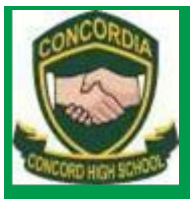

# **Connecting your own device to school wifi CONCORD HIGH SCHOOL**

3 Stanley Street, Concord NSW 2137 **E**: [concord-h.school@det.nsw.edu.au](mailto:concord-h.school@det.nsw.edu.au)

**P**: (02) 9745 3777 **F**: (02) 9744 2683 **W**: [www.concord-h.schools.nsw.edu.au](http://www.concord-h.schools.nsw.edu.au/)

**PRINCIPAL:** Mrs Jacqueline Koob BA Hons, Dip Ed, MA Hons, MACEL

## **Windows 8.1 & Windows 10**

#### Step 1 – Hook to the Wifi **Details** 1. Click on 8:33 AM **|||||||||||||||||**  $\left($  and  $\right)$ ENG /07/2015 the WiFi symbol on the desktop taskbar. 2. From the **⊙** Networks **View Connection Settings** Wireless menu, Airplane mode select the detnsw  $\alpha$ or nswdet M<sub>i-Fi</sub>  $on$ - 8 connection. atl<sup>detnsw</sup> Connect automatically Connect all nswdet Hidden network 3. Enter your A Networks Student Portal all detnsw login details. Put@detnsw Enter your user name and password after your user.name@detnsw username. If ...........  $\hat{\phantom{a}}$ prompted to Connect using a certificate 'continue  $OK$ **Cancel** connecting', choose ← Networks 'connect'. 4. Enter your Enter proxy server credentials usern.name user.name and Passowrd  $\hat{\cdot}$ into the Proxy Proxy server: proxy.det.nsw.edu.au Connection OK Cancel details and click ok.

Step 2 – Proxy PC settings **Accounts** 5. Choose Charm Bar OneDrive > Change PC search and apps Settings > Network Network Time and language **Ease of Access Update and recovery** 

Education

6. Choose Proxy > Automatic detect settings > On >

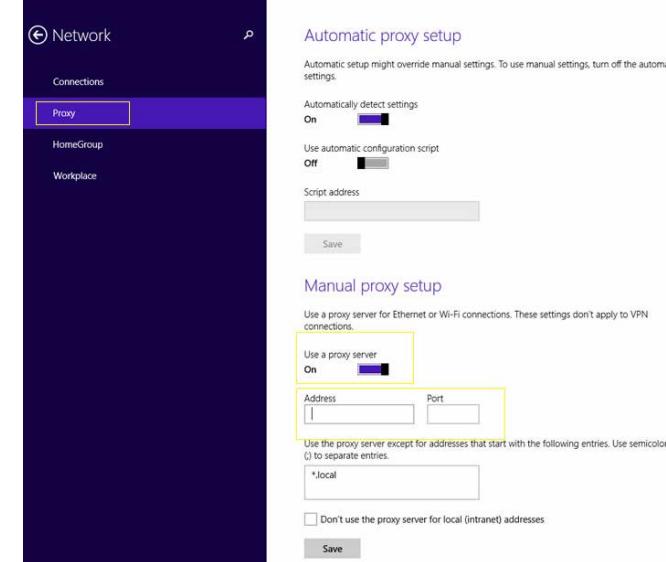

Now when you open the Internet browser you will be prompted to fill in your portal username and password.

NB – If this step does not appear, do not worry. It will be fixed in the next step

### **Windows7**

1. Click on the wireless connection icon at the bottom right of your screen.

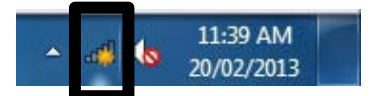

2. Select nswdet wireless and click **Connect**.

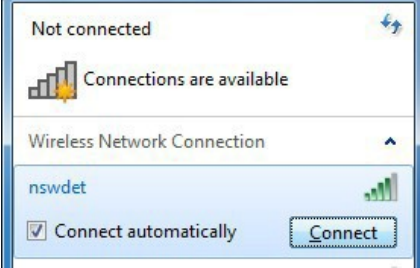

If it's successful enter your internet username and password, but put **@detnsw** at the end of your username. Then jump to Step 14.

If it fails to connect, don't worry. Click **Cancel**.

3. Click **Open Network and Sharing Centre**.

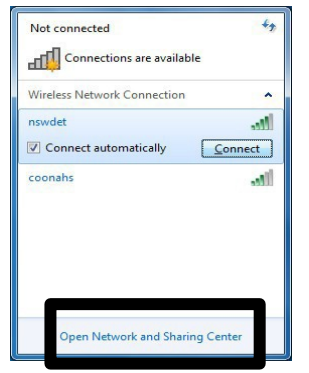

4. Click on **Manage wireless networks**.

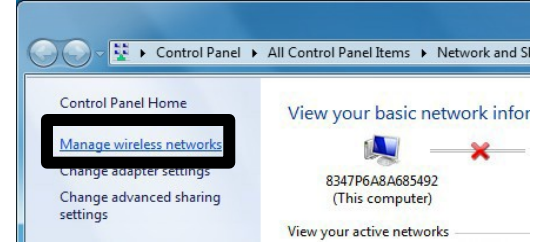

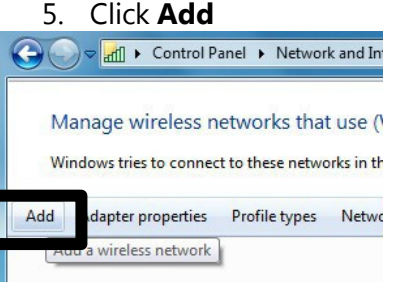

6. Enter the details as per the picture below and click **Next**.

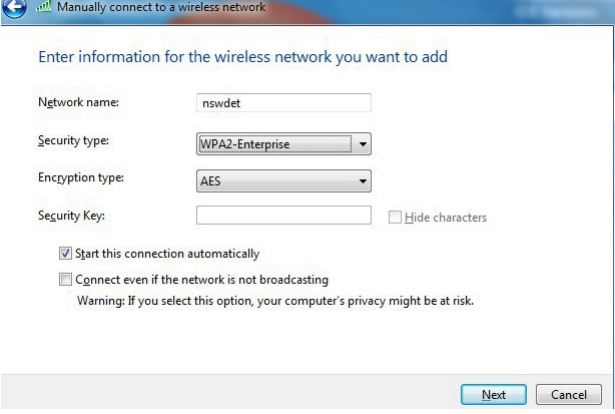

#### 7. Click **Change Connection Settings**.

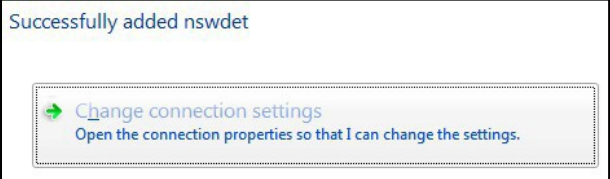

8. Go to the **Security** tab and make the details are as follows and then click **Settings**.

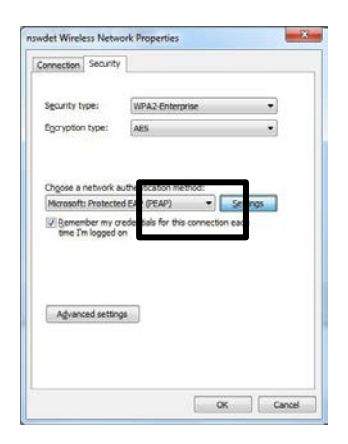

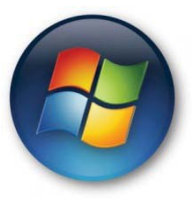

### **Connecting your own device to school wifi**

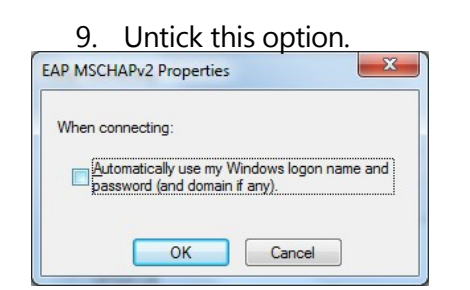

10. Click on **Advanced** settings.

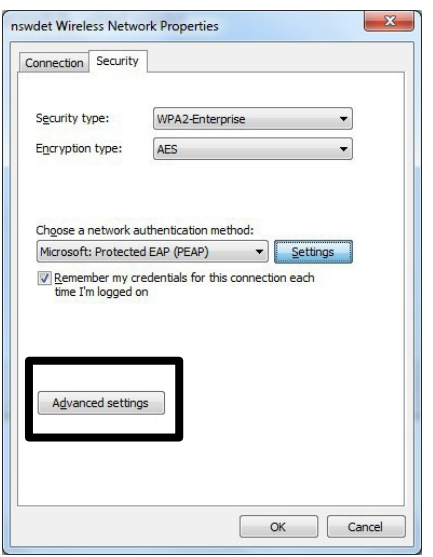

11. Change the settings as per the picture below and click **Save credentials**.

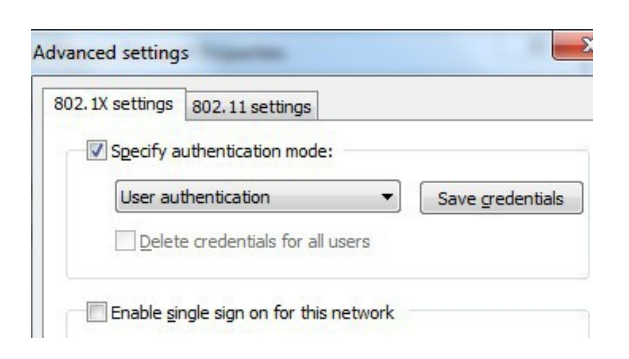

12. Put your internet username and password. Add **@detnsw** at the end of your username.

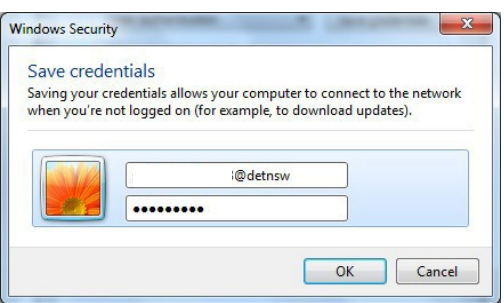

13. You should now be connected the the internet. Reselect the nswdet connection and connect manually if required.

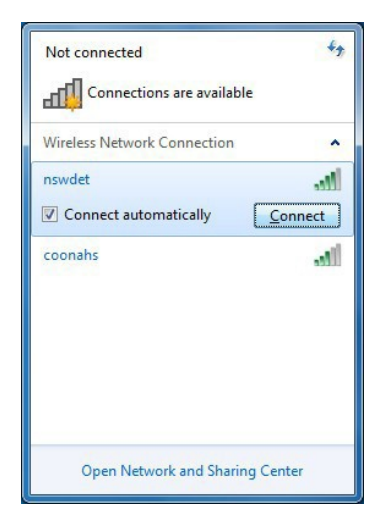

14. Open your internet browser. You will be asked to enter your username and password again. This time **don't** put @detnsw at the end of your username.

#### **Connecting your own device to school wifi**

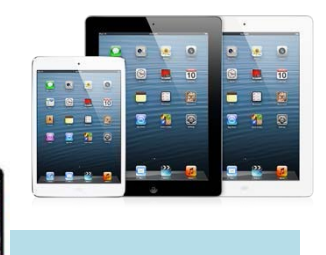

#### **iPads andiPhone**

1. Go to **Settings > Wi-Fi >** and ensure it is turned **ON**. The DER wireless will appear in the list of Networks if it is in range. The DER wireless is called **nswdet**.

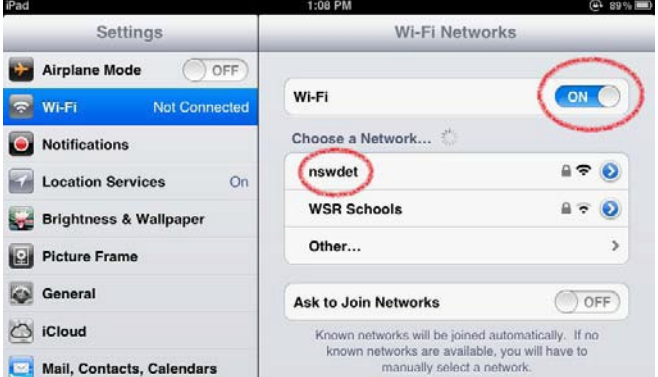

- 2. Choose **nswdet**. You will be prompted to enter a username and password.
- 3. The credentials to use are the same as your email/internet login. You need to add the **@detnsw** at the end of your username.

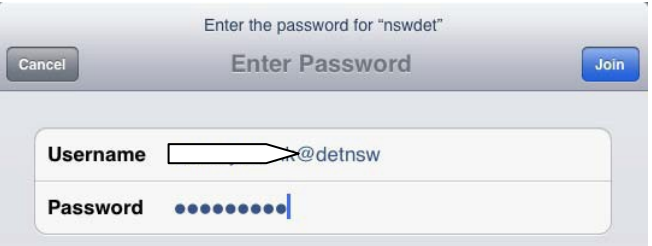

4. You will be prompted about a Certificate. Click **Accept.**

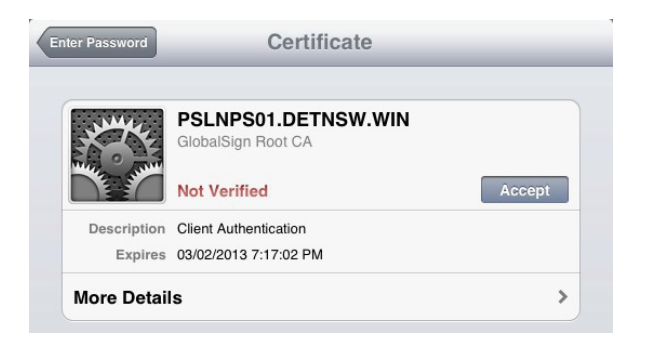

There should now be a blue tick next to **nswdet** name meaning the iPad has successfully connected.

5. Now click on the blue arrow next to **nswdet**.

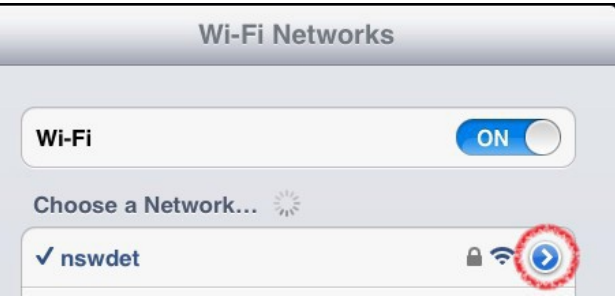

6. Scroll down to the bottom. Under the heading **HTTP Proxy** click **Auto**.

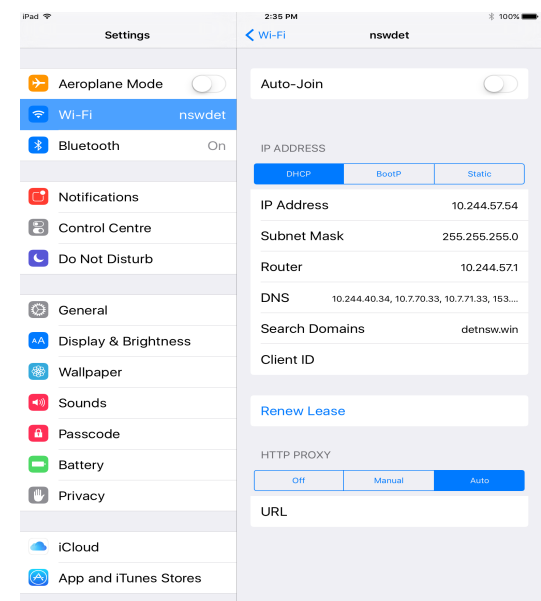

That's it! Close **Settings** and use the internet on your iPad.

You will be asked to enter your portal username and password again. For your username, **don't** put @detnsw at the end this time.

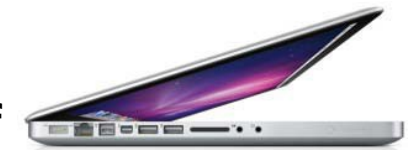

#### **Connecting your own device to school wif i**

### **MacBook**

1. Make sure the wireless is turned on. Go to the top toolbar and turn wifi on.

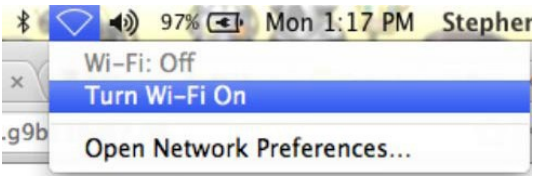

2. From the wireless menu, select the nswdet connection.

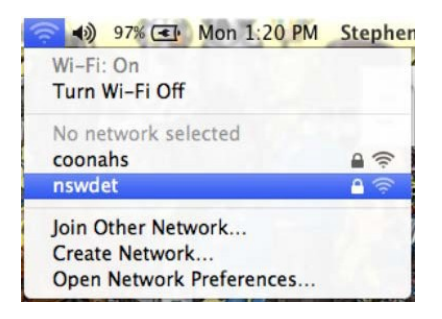

3. Enter your portal login credentials. You must use @detnsw at the end of your username. Eg. john.citizen@detnsw

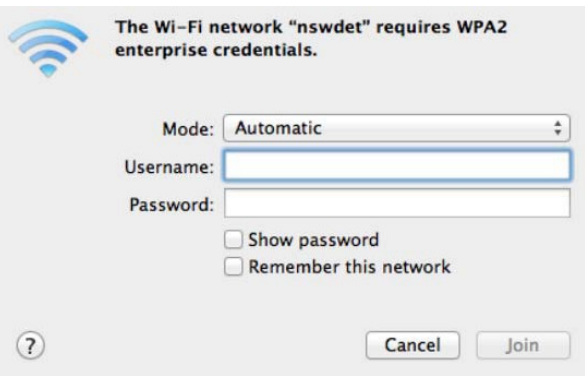

4. The wireless will be ticked and your Mac will be online. But there is one more step. Go to **Open Network Preferences**.

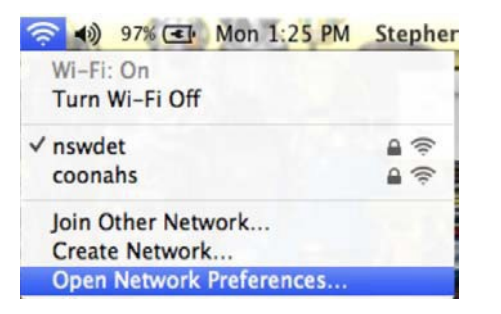

5. In **Network Preferences**, go to **Proxies**. Tick the top option, **"Auto Proxy Discovery"**.

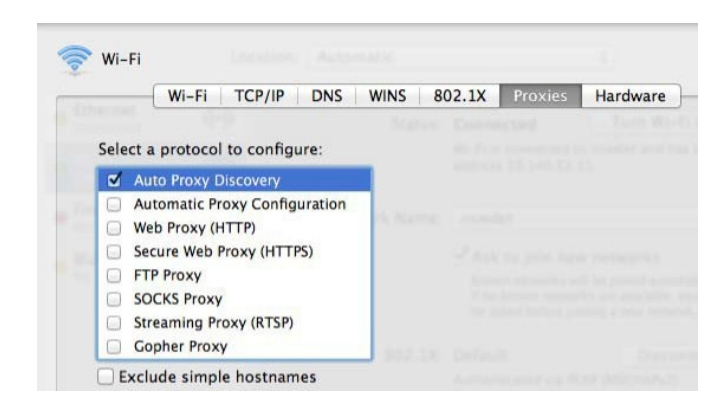

6. That's it. Open your internet browser and you will be asked to enter your portal login details. This time your username does **not** need to end with @detnsw. Eg. it will just be john.citizen.